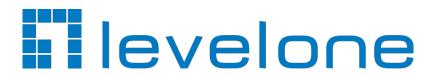

GEMINI Series Reset Password Quick Guide

# How to reset password

1

## 1. Reset password by SADP Tool

Tool:

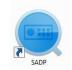

SADP Tool

Please follow the link to download the latest version of SADP:

http://download.level1.com/level1/manual/GEMINI%20Series%20Reset%20Password.pdf

Connect the device to local network and open SADP Tool to search online devices. Select the device and click **Forget Password**:

|   | SAD      | 3                         |          |              |      |                  |              |           |                   |                     | 0 _ 🗆 ×                     |
|---|----------|---------------------------|----------|--------------|------|------------------|--------------|-----------|-------------------|---------------------|-----------------------------|
| Т | otal nun | nber of online devices: 2 |          |              |      |                  |              | Export    | Refresh           | Modify Network      | Parameters                  |
|   | ID       | •   Device Type           | Security | IPv4 Address | Port | Software Version | IPv4 Gateway | HTTP Port | Device Serial No. | Enable DHCP         |                             |
|   | 001      | DS-7116NI-SN/P            | Active   | 10.9.5.11    | 8000 | V3.0.17build 151 | 10.9.5.254   | N/A       | DS-7116NI-SN/P082 | Device Serial No.:  | DS-2CD2542FWD-IWS20150321BE |
| V | 002      | DS-2CD2542FWD-IWS         | Active   | 10.9.5.2     | 8000 | V5.3.3build 1508 | 10.9.5.254   | 80        | DS-2CD2542FWD-IV  | IP Address:         |                             |
|   |          |                           |          |              |      |                  |              |           | <u> </u>          |                     |                             |
|   |          |                           |          |              |      |                  |              |           | Ĺ                 |                     | 8000                        |
|   |          |                           |          |              |      |                  |              |           |                   | Subnet Mask:        | 255.255.255.0               |
|   |          |                           |          |              |      |                  |              |           |                   | Gateway:            | 10.9.5.254                  |
|   |          |                           |          |              |      |                  |              |           |                   | IPv6 Address:       | ::                          |
|   |          |                           |          |              |      |                  |              |           |                   | IPv6 Gateway:       |                             |
|   |          |                           |          |              |      |                  |              |           |                   | IPv6 Prefix Length: | 0                           |
|   |          |                           |          |              |      |                  |              |           |                   | HTTP Port:          | 80                          |
|   |          |                           |          |              |      |                  |              |           |                   |                     |                             |
|   |          |                           |          |              |      |                  |              |           |                   |                     | Security Verification       |
|   |          |                           |          |              |      |                  |              |           |                   | Admin Password:     |                             |
|   |          |                           |          |              |      |                  |              |           |                   |                     |                             |
|   |          |                           |          |              |      |                  |              |           |                   |                     |                             |
|   |          |                           |          |              |      |                  |              |           |                   |                     | Modify                      |
| 4 |          |                           |          |              |      |                  |              |           | •                 |                     | Forgot Password             |

You might see one of the three pop-ups.

| <b>1</b> . If the pop-up requires a security |  |
|----------------------------------------------|--|
| code, please turn to <b>method 1.</b>        |  |

| Restore Default F | Password |         |        |
|-------------------|----------|---------|--------|
| Security Code:    |          |         |        |
|                   |          |         |        |
|                   |          | Confirm | Cancel |
|                   |          |         |        |

. If the pop-up requires encrypt file, please turn to **method 2**.

| Reset Password                                                                                                    | ×      |
|----------------------------------------------------------------------------------------------------|--------|
| <ul> <li>Step 1: Click Export to download the key request<br/>file (XML file) or take a photo of the QR code. Send<br/>the XML file or QR code photo to our technical<br/>engineers.</li> <li>Export</li> </ul> |        |
| <ul> <li>Step 2: Input the key or import the key file received<br/>from the technical engineer to reset the password<br/>for the device.</li> <li>Import File</li> </ul>                                        |        |
| New Password:                                                                                                    |        |
| Confirm                                                                                                    | Cancel |
|                                                                                                    |        |

. If the pop-up requires encrypt file or key, please turn to **method 3**.

| Reset Passw |                                                                                                    |
|-------------|----------------------------------------------------------------------------------------------------|
| 3           | Step 1: Click Export to download the key request<br>file (XML file) or take a photo of the QR code. Send<br>the XML file or QR code photo to our technical<br>engineers.     Image: Click Click C |
| 2           | Step 2: Input the key or import the key file received from the technical engineer to reset the password for the device.            • Input Key         • Import File         •                                                                                                    |
|             | New Password:                                                                                                    |
|             | Reset Network Cameras' Passwords                                                                                                    |
|             | Confirm Cancel                                                                                                    |

#### Method 1

Copy the **Start Time** and **Device Serial No** and send them to technical support team.

Support@level1.com

Please do not close the SADP tool before inputting the security code.

| SADP      |                                            |            |              |                    |              |                 |              |               |                    | © _ □ ×                     |
|-----------|--------------------------------------------|------------|--------------|--------------------|--------------|-----------------|--------------|---------------|--------------------|-----------------------------|
| Total num | ber of online devices:                     | 3          |              |                    |              |                 | Export       | Refresh       | Modify Network     | Parameters                  |
| rsion     | Start Time                                 | ₩6 Address | IPv6 GateWay | IPv6 Prefix Length | Support IPv6 | IPv6 Modifiable | Support DHCP | IPv4 DHCP     | Enable DHCP        |                             |
| uild 150  | 2015-12-02 15:52:15                        |            |              | 1.5                |              | 0822*           | and a second | $\rightarrow$ | Device Serial No.: | DS-6601HFHI/L0120151120CCWR |
|           | 2015-11-27 10:36:47<br>2015-11-27 10:30:22 |            | -            | 0<br>64            | Ves<br>Ves   | Yes             | Yes<br>Yes   | OFF           | IP Address:        | 10.9.5.11                   |
|           |                                            |            |              |                    |              |                 |              | >             | Port:              | 8000                        |
|           |                                            |            |              |                    |              |                 |              |               | Subnet Mask:       | 255.255.255.0               |
|           |                                            |            |              |                    |              |                 |              |               |                    | 10.9.5.254                  |
|           |                                            |            |              |                    |              |                 |              |               | IPv6 Address:      | 1-00-2-57-6-11-06-1-41      |

Technical support team will return security codes. Please choose one

according to your **device's current time**.

```
2015-11-27:RRrezeSezz
2015-11-28:RzzSRrRyzd
2015-11-29:zQeqz9yee
2015-11-30:qQRzed9ezR
2015-12-01:qe9ryzRQdy
```

Input security code and click **Confirm**. The password will be reset to 12345.

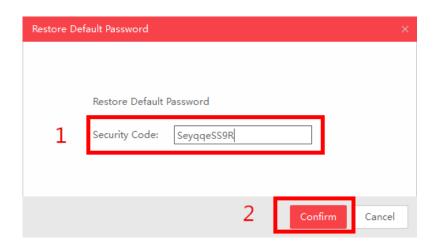

#### Method 2

Click **Export** to save XML file, send the XML file to Conceptronic technical support team. Please do not close the SADP tool before inputting the encrypt file.

|                                                                                                    |                                 | ×      |  |  |  |  |
|----------------------------------------------------------------------------------------------------|---------------------------------|--------|--|--|--|--|
| Mode:                                                                                                    | Export/Import Secret Key Mode 👻 |        |  |  |  |  |
| Step 1: Click Export to download the key request file<br>(XML file) or take a photo of the QR code. Send the XML<br>file or QR code photo to our technical engineers. |                                 |        |  |  |  |  |
| Export                                                                                                    | QR code                         |        |  |  |  |  |
| Step 2: Input the key or import the key file received from<br>the technical engineer to reset the password for the<br>device.<br>• Input Key Import File              |                                 |        |  |  |  |  |
| <ul> <li>Input key</li> </ul>                                                                                                    | O importane                     |        |  |  |  |  |
| New Password:                                                                                                    |                                 |        |  |  |  |  |
|                                                                                                    |                                 |        |  |  |  |  |
| New Password:                                                                                                    |                                 | Cancel |  |  |  |  |

Technical support team will return encrypt file. Choose the path of the encrypt file,

input your new password and confirm, click **Confirm** and your password will be reset.

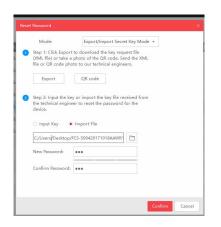

Note: Once you get the file, it will be expired after 24 hours.

4

#### Method 3

With this method you can export the XML file or take a photo of QR code. If you export the XML file, please refer to method 2 to reset password. You can also take a photo of QR code and send it to Conceptronic technical support team. Please do not close the SADP tool before inputting the encrypt file or security codes.

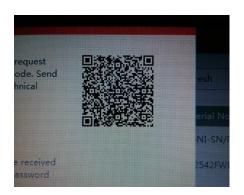

Conceptronic technical support team will return key which consists of number and letter (8 bytes).

Input the key, type in the new password and confirm. Click **Confirm** and your password will be reset.

| 2         | Step 2: Input the key or import the key file rece<br>from the technical engineer to reset the passwo<br>for the device. |   |  |
|-----------|----------------------------------------------------------------------------------------------------|---|--|
|           | ◉ Input Key 🛛 Import File                                                                                               | _ |  |
| 1         | 5b449116                                                                                                    |   |  |
| 2         | New Password:                                                                                                    | 1 |  |
| 2         | Strong<br>Confirm Password:                                                                                             |   |  |
| 2<br>note | Ŭ                                                                                                    |   |  |

Note: If you want to reset your cameras' passwords at the same time, please choose "Reset Network Cameras' Passwords" option. Cameras' passwords will be the same with NVR's.

### 2. Reset password via DVR local menu

In DVR local GUI, you can double click the left bottom of login interface to pop out password reset interface.

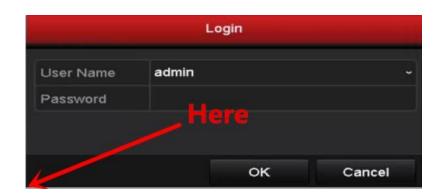

Please send **Device Serial No** and **Device start time**, Conceptronic technical support team will return security codes.

Note: Please refer to method 1 to get Device Serial No and Device start time.

Input the corresponding security code and click **OK**.

| Reset Password |                 |              |  |  |  |
|----------------|-----------------|--------------|--|--|--|
| Serial No.     | 1620140821BBRR4 | 77336813WCVU |  |  |  |
| Secure Code    |                 |              |  |  |  |
|                |                 |              |  |  |  |
|                |                 |              |  |  |  |
|                |                 |              |  |  |  |
|                |                 |              |  |  |  |
|                |                 |              |  |  |  |
|                | ок              | Cancel       |  |  |  |

Input user name and new password, click **OK**.

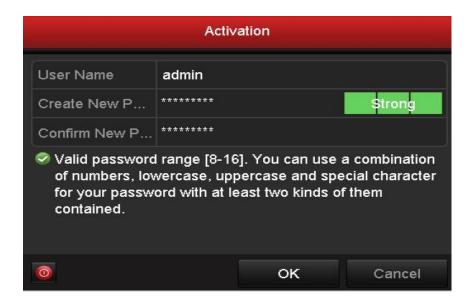